**Οδηγός γρήγορης έναρξης**

# **MacBook**

### **Καλώς ορίσατε στο MacBook**

Ας ξεκινήσουμε. Πιέστε το κουμπί λειτουργίας για την εκκίνηση του Mac σας. Ο Βοηθός διαμόρφωσης σας καθοδηγεί σε μερικά απλά βήματα για να ξεκινήσετε. Θα σας καθοδηγήσει να συνδεθείτε στο δίκτυό σας Wi-Fi και να δημιουργήσετε έναν λογαριασμό χρήστη. Μπορεί ακόμη να μεταφέρει και έγγραφα, φωτογραφίες, μουσική και άλλα στο νέο Mac σας από ένα άλλο Mac ή PC.

Μπορείτε να συνδεθείτε στον Βοηθό διαμόρφωσης με το Apple ID σας. Με αυτόν τον τρόπο θα διαμορφωθεί ο λογαριασμός σας στο Mac App Store και το iTunes Store, καθώς και σε εφαρμογές όπως τα Μηνύματα και το FaceTime. Θα διαμορφωθεί επίσης το iCloud, ώστε εφαρμογές όπως το Mail, οι Επαφές, το Ημερολόγιο και το Safari να διαθέτουν όλες τις πιο πρόσφατες πληροφορίες σας. Αν δεν διαθέτετε Apple ID, δημιουργήστε ένα στον Βοηθό διαμόρφωσης.

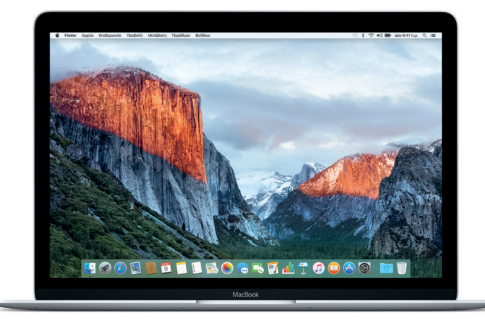

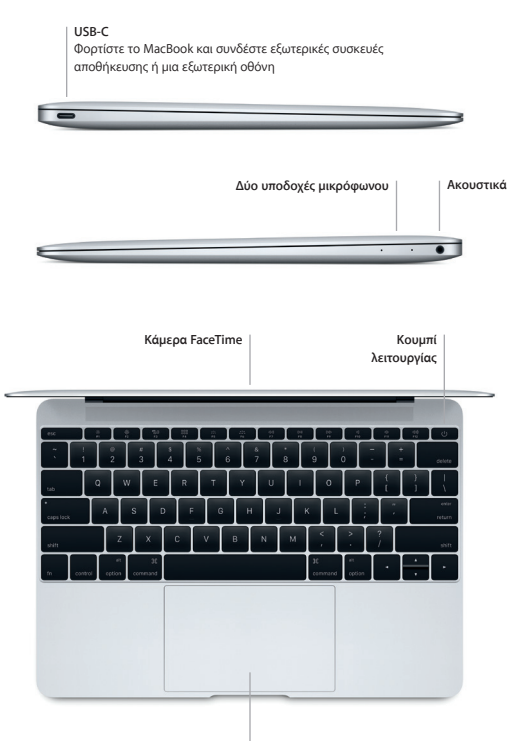

**Επιφάνεια αφής Force Touch**

# **Γνωρίστε το γραφείο εργασίας σας**

Στο γραφείο εργασίας του Mac σας μπορείτε να εντοπίζετε τα πάντα και να κάνετε τα πάντα. Διατηρήστε τις εφαρμογές που χρησιμοποιείτε συχνότερα στο Dock στο κάτω μέρος της οθόνης. Ανοίξτε τις Προτιμήσεις συστήματος για να προσαρμόσετε το γραφείο εργασίας σας και άλλες ρυθμίσεις. Κάντε κλικ στο εικονίδιο Finder για να προσπελάσετε όλα τα αρχεία και τους φακέλους σας.

Η γραμμή μενού στο επάνω μέρος παρέχει χρήσιμες πληροφορίες για το Mac σας. Για να ελέγξετε την κατάσταση της ασύρματης σύνδεσής σας στο Διαδίκτυο, κάντε κλικ στο εικονίδιο Wi-Fi. Το Spotlight σάς επιτρέπει να βρίσκετε οτιδήποτε στο Mac σας ή να αναζητάτε πληροφορίες στο Διαδίκτυο. Μπορεί επίσης να ανοίγει τις αγαπημένες εφαρμογές σας.

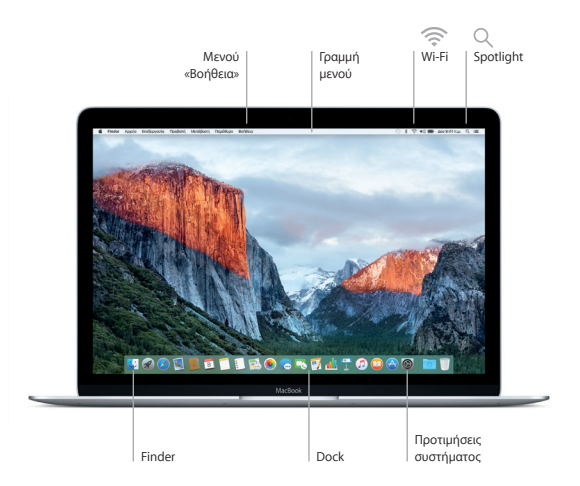

# **Ελέγξτε το Mac σας με την επιφάνεια αφής Force Touch**

Μπορείτε να κάνετε πολλά πράγματα στο MacBook σας χρησιμοποιώντας απλές χειρονομίες στην επιφάνεια αφής. Χάρη στις ενσωματωμένες δυνατότητες αίσθησης πίεσης, η επιφάνεια αφής μπορεί να διακρίνει μεταξύ ενός ελαφριού κλικ και ενός πιο έντονου πατήματος για ένα εντελώς νέο επίπεδο αλληλεπίδρασης. Για να μάθετε περισσότερα, επιλέξτε «Προτιμήσεις συστήματος» στο Dock και μετά κάντε κλικ στην «Επιφάνεια αφής».

**Κλικ**

Πατήστε οπουδήποτε στην επιφάνεια αφής.

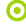

#### **Παρατεταμένο κλικ**

Κάντε κλικ και μετά πιέστε εντονότερα. Μπορείτε να κάνετε παρατεταμένο κλικ για να αναζητήσετε περισσότερες πληροφορίες σε μια λέξη για να δείτε τον ορισμό της, σε μια διεύθυνση για να δείτε μια προεπισκόπηση σε χάρτη και πολλά άλλα.

**Δευτερεύον κλικ (δεξί κλικ)**

Κάντε κλικ με δύο δάχτυλα για να ανοίξετε μενού συντόμευσης.

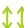

#### **Κύλιση με δύο δάχτυλα**

Σύρετε δύο δάχτυλα κατά μήκος της επιφάνειας αφής για κύλιση επάνω, κάτω ή πλάγια.

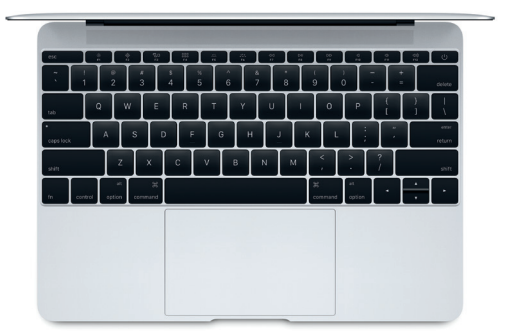

### **Δημιουργία εφεδρικών αντιγράφων των δεδομένων σας**

Μπορείτε να δημιουργείτε εφεδρικά αντίγραφα του MacBook ασύρματα, χρησιμοποιώντας το Time Machine με ένα AirPort Time Capsule (πωλείται ...<br>ξεχωριστά). Ανοίξτε τις Προτιμήσεις συστήματος και κάντε κλικ στο εικονίδιο Time Machine για να ξεκινήσετε.

# **Σημαντική σημείωση**

Πριν χρησιμοποιήσετε για πρώτη φορά τον υπολογιστή σας, διαβάστε αυτό το έγγραφο και τις πληροφορίες ασφάλειας στον οδηγό «*Σημαντικές πληροφορίες για το προϊόν*».

#### **Μάθετε περισσότερα**

Για να προβάλετε τον οδηγό *Βασικές πληροφορίες για το MacBook* στο iBooks, ανοίξτε το iBooks και μετά πραγματοποιήστε αναζήτηση για τη φράση «Βασικές πληροφορίες για το MacBook» στο iBooks Store. Μπορείτε επίσης να βρείτε πληροφορίες, να παρακολουθήσετε επιδείξεις και να μάθετε για τις δυνατότητες του MacBook στη διεύθυνση [www.apple.com/gr/macbook](http://www.apple.com/gr/macbook).

#### **Βοήθεια**

Μπορείτε να βρίσκετε απαντήσεις στις ερωτήσεις σας, καθώς και οδηγίες και πληροφορίες αντιμετώπισης προβλημάτων, στη Βοήθεια για το Mac. Κάντε κλικ στο εικονίδιο Finder, μετά κάντε κλικ στη «Βοήθεια» στη γραμμή μενού και επιλέξτε «Βοήθεια Mac» ή «Γνωρίστε το Mac σας».

### **Βοηθήματα OS X**

Αν αντιμετωπίζετε κάποιο πρόβλημα με το Mac σας, τα Βοηθήματα OS X μπορούν να σας βοηθήσουν να επαναφέρετε το λογισμικό και τα δεδομένα σας από κάποιο εφεδρικό αντίγραφο Time Machine ή να επανεγκαταστήσετε το OS X και τις εφαρμογές Apple. Αν το Mac εντοπίσει κάποιο πρόβλημα, ανοίξτε τα Βοηθήματα OS X επανεκκινώντας τον υπολογιστή σας ενώ κρατάτε πατημένα τα πλήκτρα Command και R.

### **Υποστήριξη**

Επισκεφτείτε τη διεύθυνση [www.apple.com/support/macbook](http://www.apple.com/support/macbook) για τεχνική υποστήριξη για το MacBook. Εναλλακτικά, καλέστε τον αριθμό 00800 44145417. [www.apple.com/support/country](http://www.apple.com/support/country)

Εμπορικό σήμα και © 2015 Apple Inc. Με επιφύλαξη κάθε δικαιώματος. Designed by Apple in California. Printed in XXXX. GR034-00960-A